三重県 電子納品チェッカー インストール手順

## 1.動作環境

- ① 動作環境
	- ・ 三重県 電子納品チェッカー Ver. 22.1.22106 の推奨環境は以下のとおりです。
	- ・ 下記以外の環境は動作保証外です。

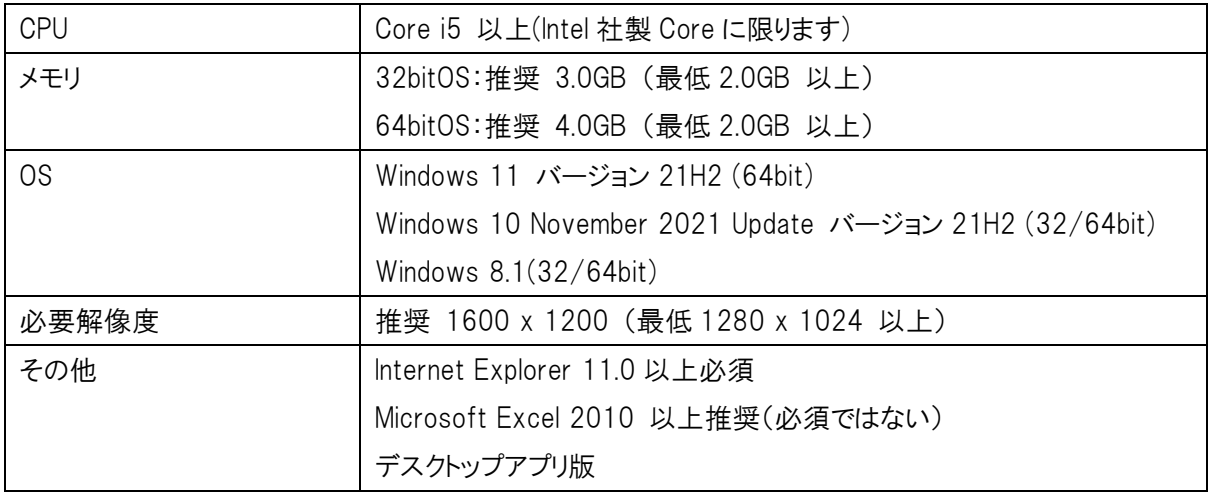

- ※ Windows11,10 以外のアップグレードした OS での動作は保証外です。
- ※ Windows11,10 のデスクトップ環境における「タブレットモード:ON」での操作は保証外です。
- ※ Microsoft Office(Excel)はチェック結果の表示、印刷に使用します。 CSV 出力ボタンにて、テキスト形式での直接印刷も可能です。
- ※ 64bit 版上で動作させる場合、64bit ネイティブアプリケーションとしてではなく、32bit アプリケーションとして動作 しますのでご注意ください(WOW64 対応)。

## 2.プログラムインストール手順

① ダウンロードした zip 形式のファイルを解凍します。

解凍されたフォルダ内にあるセットアッププログラム「InstEno.exe」をダブルクリックします。

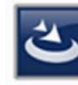

InstallScript Setup Launcher ... 福井コンピュータ株式会社

InstEno.exe

 「三重県 電子納品チェッカー」のインストール画面が表示され、インストールウィザードが開始されます。 下記の画面が表示された場合、「はい」をクリックします。

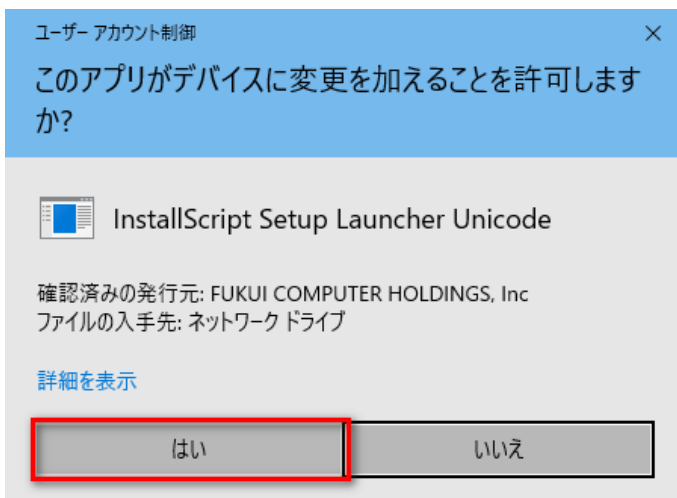

#### ② セットアップの確認メッセージ

- (ア) セットアップの確認画面が表示されます。「次へ」ボタンをクリックします。
- (イ) セットアップを中止する場合は「キャンセル」ボタンをクリックします。

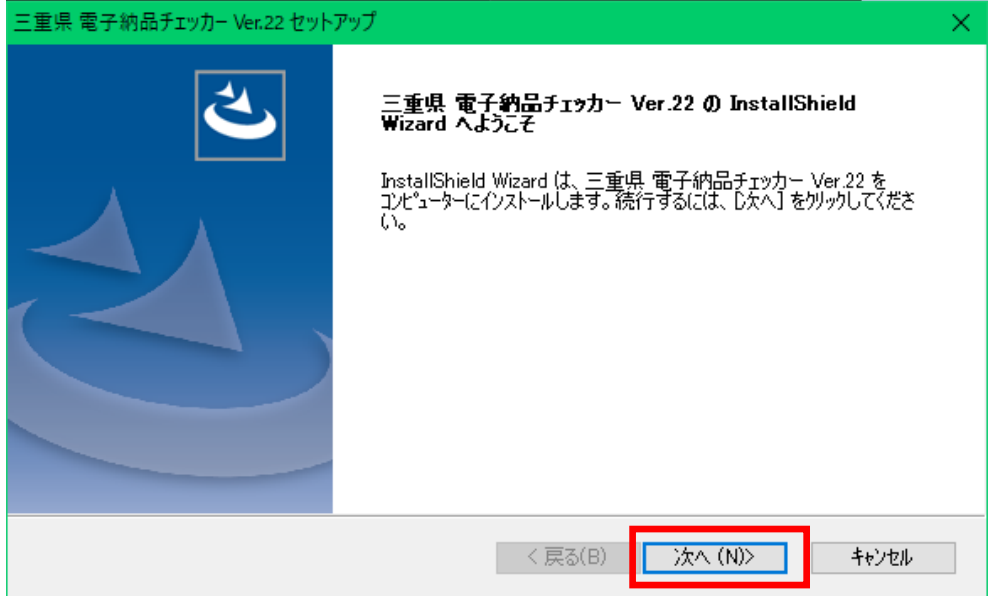

- ③ 使用許諾の同意
	- (ア) 使用許諾画面が表示されます。
	- (イ) 内容を確認し「同意」される場合は「使用許諾契約の全条項に同意します」にチェックをし「次へ」ボタンをクリ ックします。

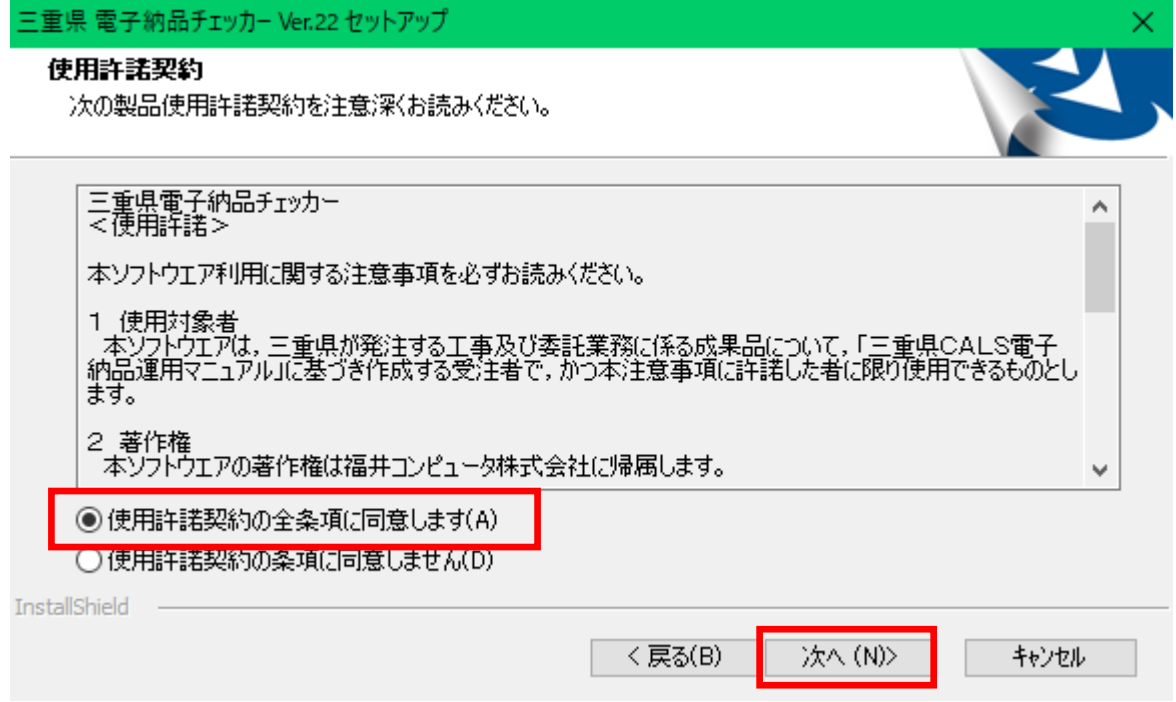

④ インストール先のフォルダー確認または古いバージョンの更新確認

新規インストールの場合

- (ア) 初期値は「C:¥Program Files (x86)¥EnoCheck¥三重県」となります。 ※32bit OS の場合は C:\Program Files\EnoCheck\三重県」となります。
- (イ) 変更する場合は「参照」ボタンをクリックして任意に指定してください。
- (ウ) よろしければ「次へ」ボタンをクリックします。

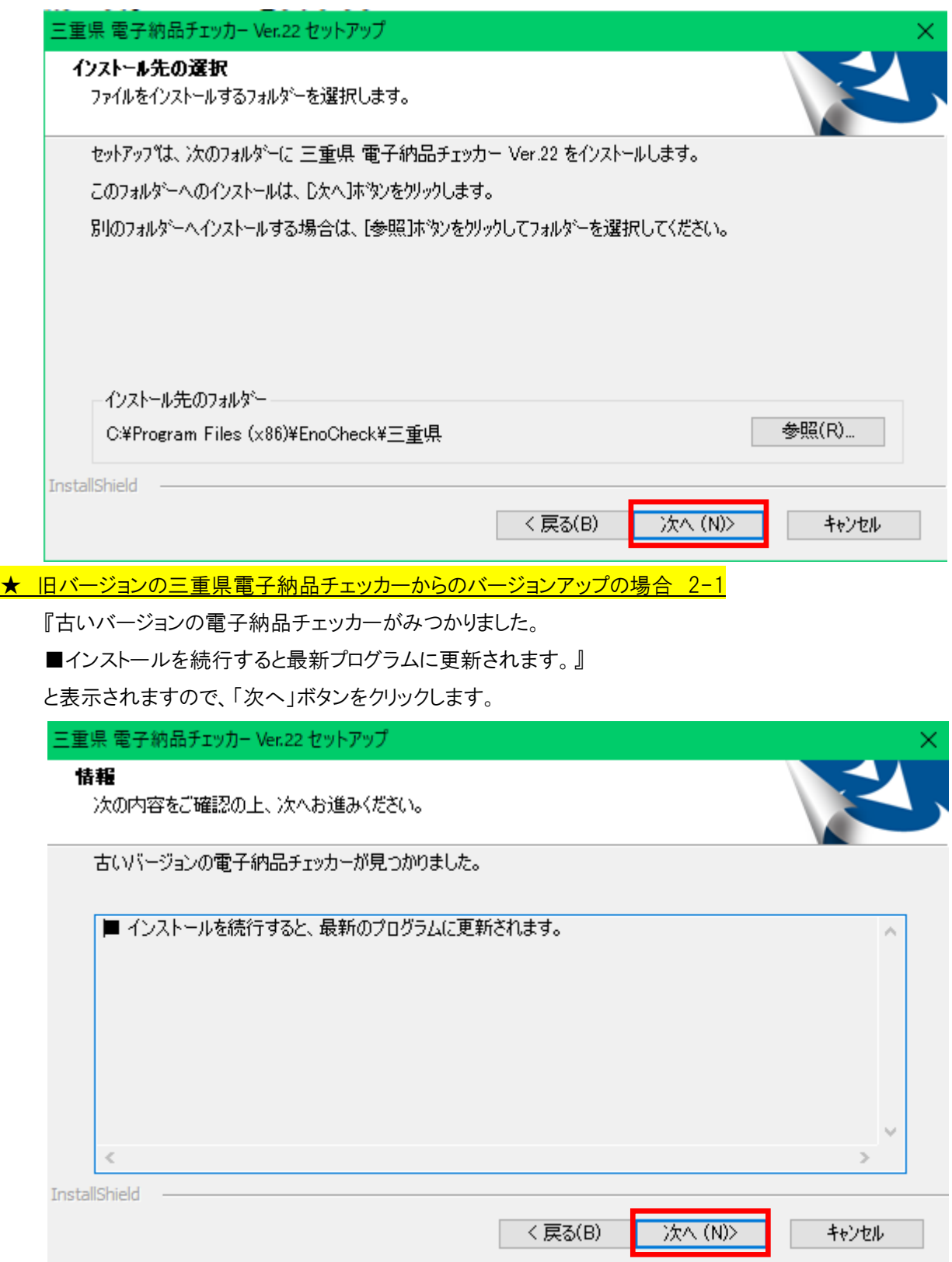

★ 旧バージョンからのインストール時に以下の画面が表示された場合 2-2

インストール方法の選択 ・プログラムの修復または削除の選択画面が出ますので、

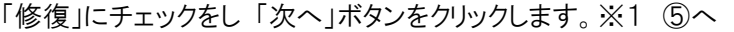

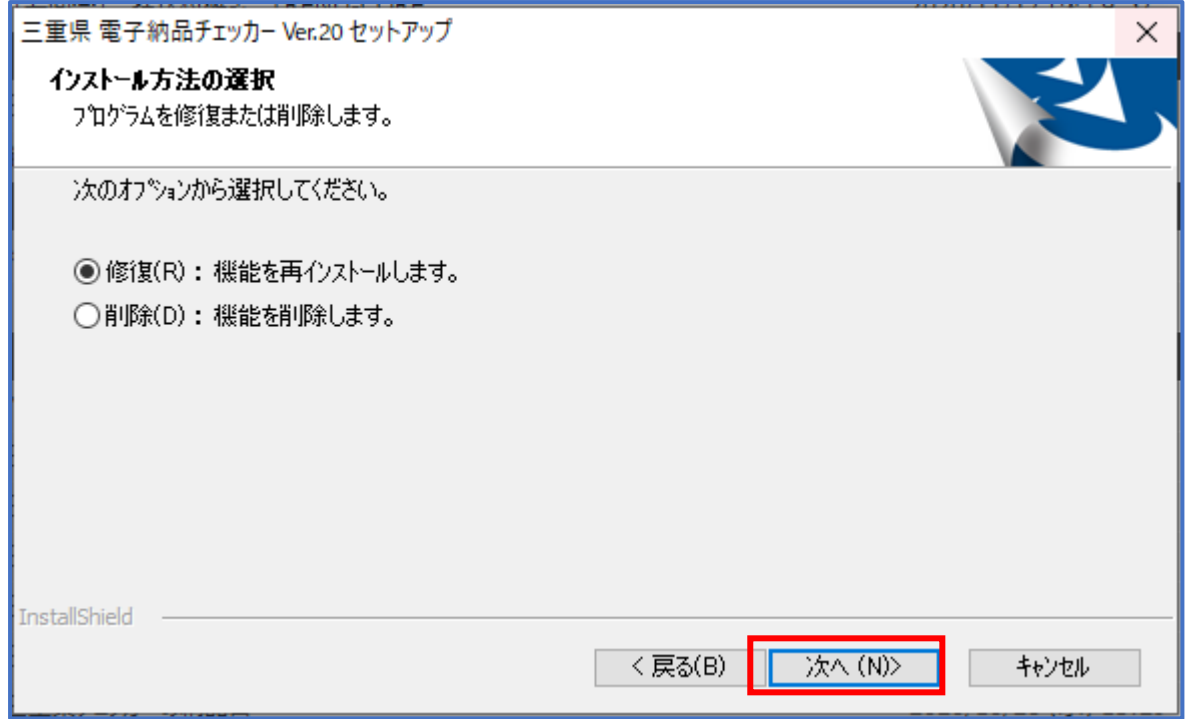

⑤ インストールの準備完了

(ア) インストール準備の完了画面が表示されます。

- (イ) 「インストール」ボタンをクリックし、インストールを開始します。
	- ※1 修復の場合は『再インストール準備完了』と表記されます。

三重県電子納品チェッカー Ver.22 セットアップ インストール準備の完了

インストールを開始する準備が整いました。

「インストール」をツックしてインストールを開始してください。

インストール設定を確認または変更する場合は、「戻る」をツックします。ウィザードを終了するには、「キャンセル」をツック<br>します。

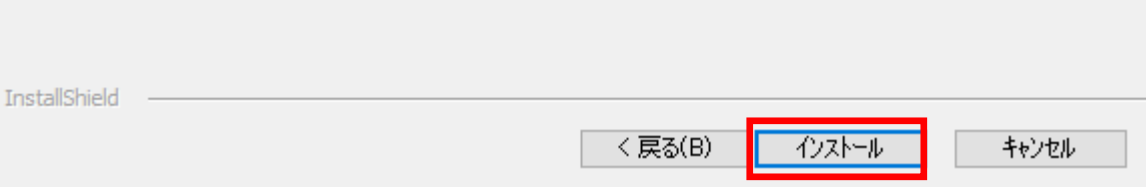

#### ⑥ インストール開始

- (ア) 順次必要なファイルがインストールされます。
- (イ) プログラムファイルと動作上必要なモジュールがインストールされます。

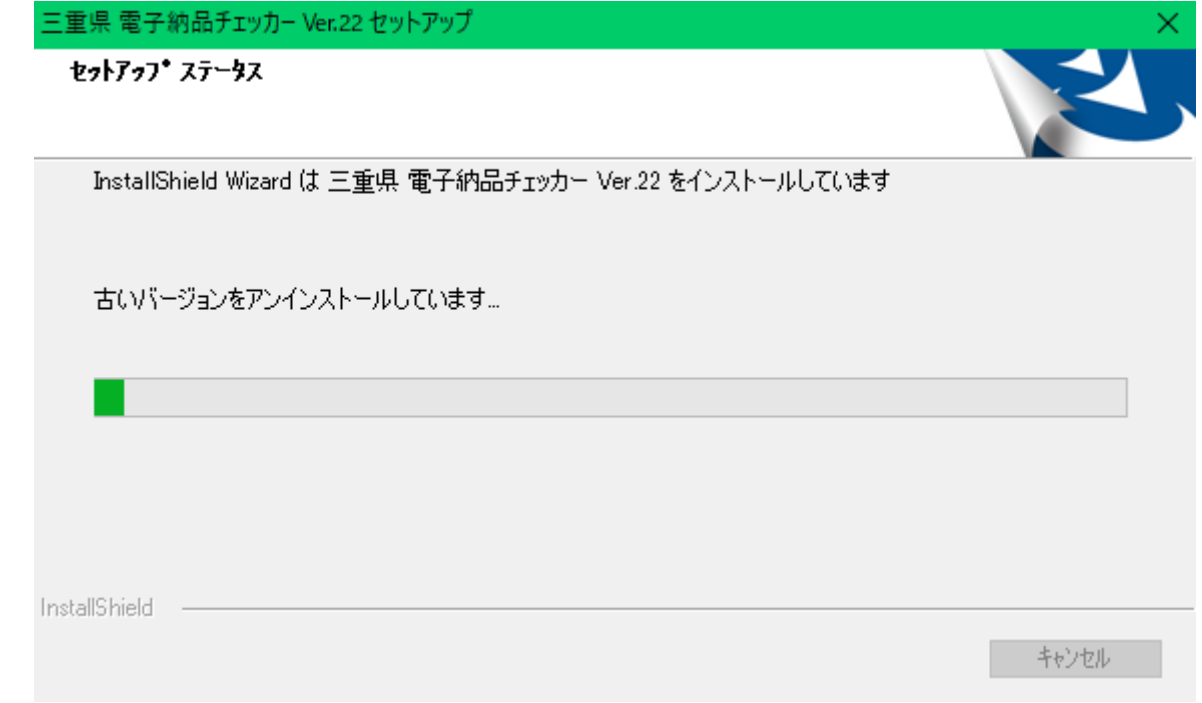

# ⑦ インストール完了

(ア) インストールの完了画面が表示されます。

- (イ) 「完了」ボタンを押すことで「三重県 電子納品チェッカー」が動作可能な状態となります。
- (ウ) 「三重県 電子納品チェッカー」を使用する場合、Windows の再起動が必要な場合があります。

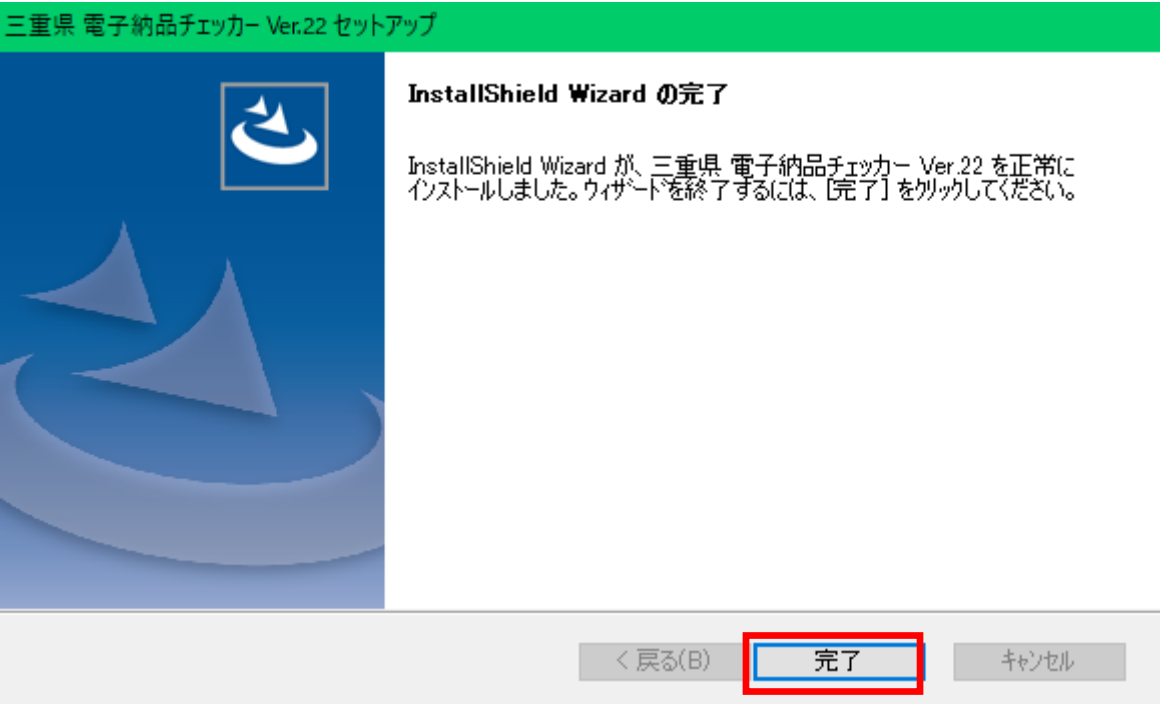

- ⑧ 「三重県 電子納品チェッカー」が使用可能な状態となりました。
	- (ア) プログラムのスタートメニューに登録されます。
	- (イ) デスクトップ上にアイコンが作成されます。

「三重県 電子納品チェッカー」のアイコンをダブルクリックすることで、「三重県 電子納品チェッカー」が起動します。

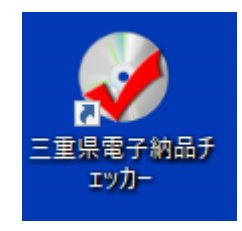

### 3.その他

- (ア) プログラムの削除方法
	- ① プログラムの削除は、「Windows の設定」の「アプリと機能」からアンインストールを行います。 (OS の違いによって機能名称の違いがあります)
	- ② デスクトップのアイコンが削除されない場合は、アイコンを削除します。
- (イ) 再インストールの場合
	- ① 既に、プログラムがインストールされている場合、または再度プログラムをインストールする場合、「使用許 諾の同意」画面においてインストール方法の選択画面が表示されます。
	- ② この時「修復」を選択しインストールを進めるとプログラムが更新されます。